## **Sisukord**

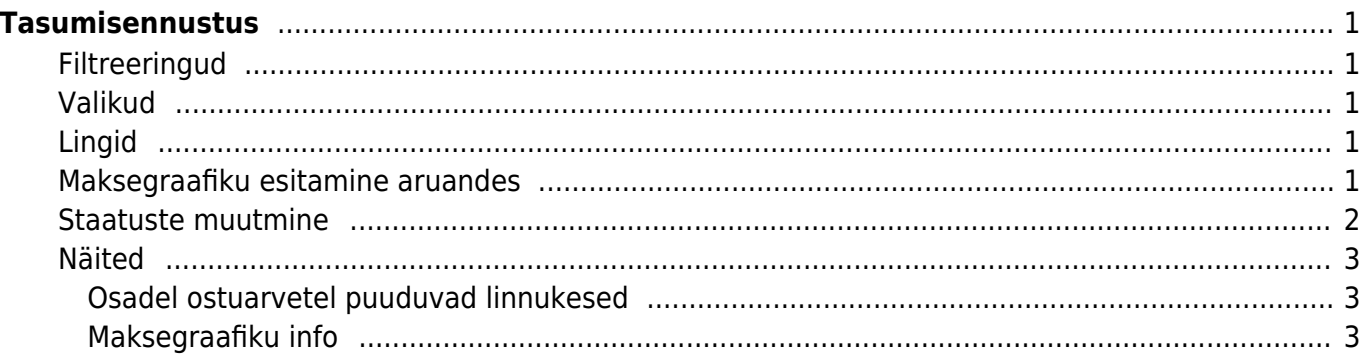

# <span id="page-2-0"></span>**Tasumisennustus**

Aruanne näitab ostuarveid, mis on osaliselt või täielikult tasumata. Näitab ka tasumise tähtaegu ja viimases aruande tulbas on päevade arv, mis on ületanud tasumise tähtaja või palju päevi on veel jäänud tasumiseni. Aruannet saab kasutada konkreetse päeva maksete ülevaatamiseks või tegemiseks kasutades Tasumised kuni filtrit. Aruandes on võimalus ka otse tasumist teostada, vajutades nupule **TEE TASUMINE**, mis tekib peale aruande nupu vajutamist välja arvatud kokku vaates

## <span id="page-2-1"></span>**Filtreeringud**

- **Hankija** filtreeritakse valitud hankijaga ostuarved
- **Hankija klass** filtreeritakse valitud hankija klassiga ostuarved
- **Tasumised kuni** filtreeritakse valitud tasumise tähtajani ostuarved
- **Kasutaja** filtreeritakse valitud kasutajaga seotud ostuarved
- **Objekt** filtreeritakse valitud objektiga ostuarved

## <span id="page-2-2"></span>**Valikud**

- **Kokkuvõtlikult** näitab aruannet kokkuvõtlikult aegunud ja 15 päevaste ajavahemikena tulevikus makstavat summat
- **Valuutas** näidatakse valuuta tulpa, lõpus valuutat kokku ja võrdluses hetkekursiga

#### <span id="page-2-3"></span>**Lingid**

- **Number** avab ostuarve
- **Hankija kood** avab hankija kaardi

## <span id="page-2-4"></span>**Maksegraafiku esitamine aruandes**

Maksegraafiku kohta saab lugeda [Maksegraafik](https://wiki.directo.ee/et/yld_maksegraafik)

Tasumisennustus esitab ostuarved, millele on rakendatud maksegraafik mitmerealisena vastavalt graafikule:

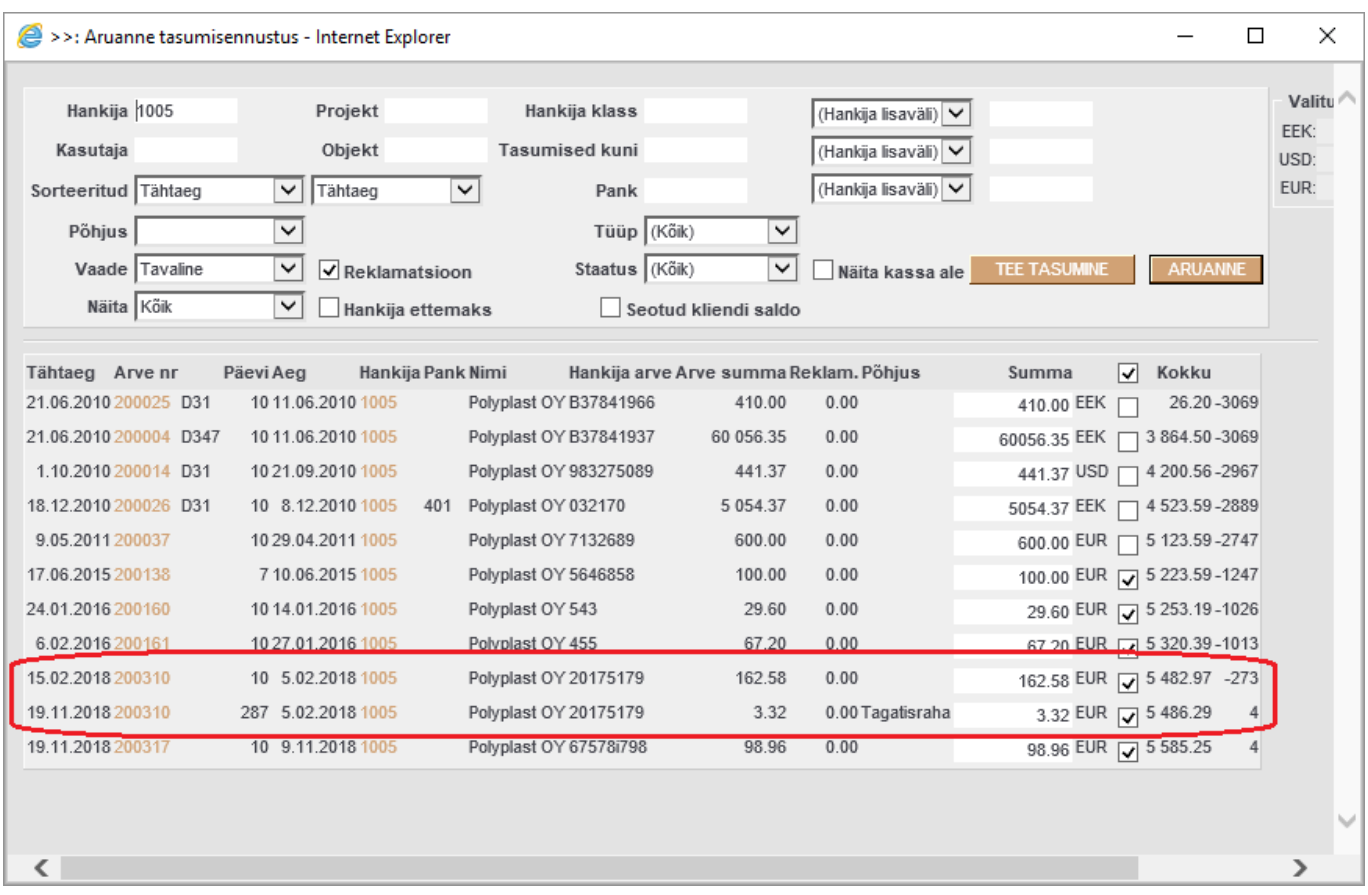

Sama ostuarve read on erinevad tähtaegade, tasumisele kuuluvate summade ja põhjuste poolest.

Arveid saab ka filtreerida põhjuskoodide järgi filtri **Põhjus** abil.

#### <span id="page-3-0"></span>**Staatuste muutmine**

Valides vaate 'Staatuse võrdlus' on võimalik ostuarvete staatusi ühekaupa või massiga muuta.

Ühekaupa muutmiseks tuleb soovitud real valida sobiv staatus ja vajutada päises nuppu 'Salvesta'.

Massiga muutmiseks tuleb staatuse tulba päises olevast rippmenüüst valida soovitud staatus ja seejärel märkida linnukestega, millistele ridadele seda staatust siiski soovitakse. Linnukese valik muudab staatuse samaks, mis päises on. Kinnitamiseks tuleb vajutada ka päises olevat 'Salvesta' nuppu, mis ainult nendel ridadel, millel on linnuke, staatuse muudab.

Võimalik on ka linnukeste tulba päise linnukest kasutada, see määrab kõigile ridadele soovitud staatuse ja edasi on võimalik neid ka ära korjata.

Vaade 'Staatuste võrdlus':

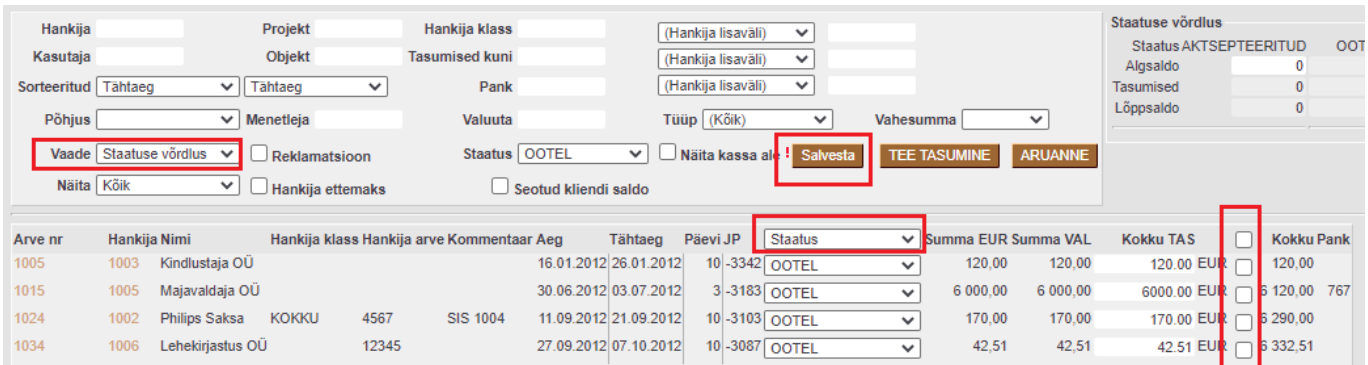

Valitud on staatus tulba peal ja märgitud kahel real linnukesed. Peale valikute tegemist tuleb päises vajutada nuppu 'Salvesta':

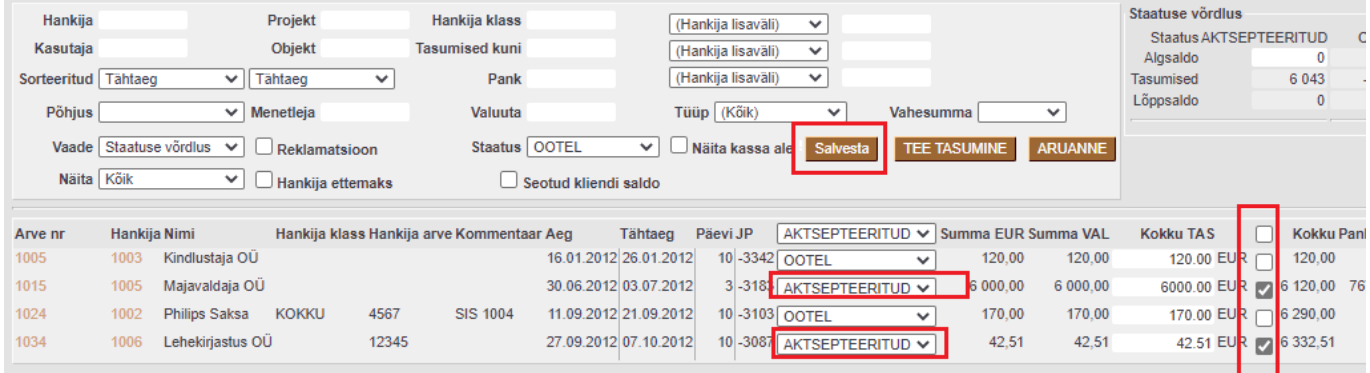

#### <span id="page-4-0"></span>**Näited**

#### <span id="page-4-1"></span>**Osadel ostuarvetel puuduvad linnukesed**

Kui tasumisennustust avades puuduvad osade ostuarvete järel linnukesed on nendele ostuarvetele loodud juba **kinnitamata tasumine** või **kinnitamata tasaarveldus**. Käsitsi lisades saab linnukese lisada ja luua tasumisennustusest uus tasumise dokument.

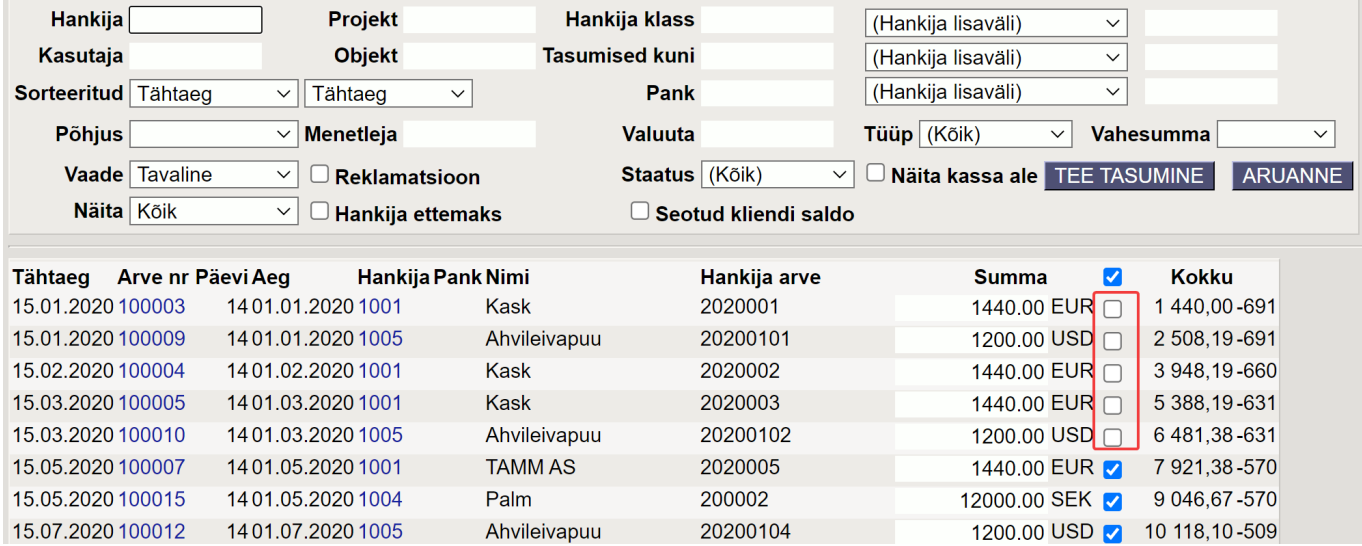

#### <span id="page-4-2"></span>**Maksegraafiku info**

Kui ostuarvel on maksegraafik, siis tasumisennustusel on näha Maksegraafiku link sarnaselt ostureskontrole (viimase tulbana) ning ostuarve numbril on infomull (näitab sama infot mis ostuarve lehitseja)

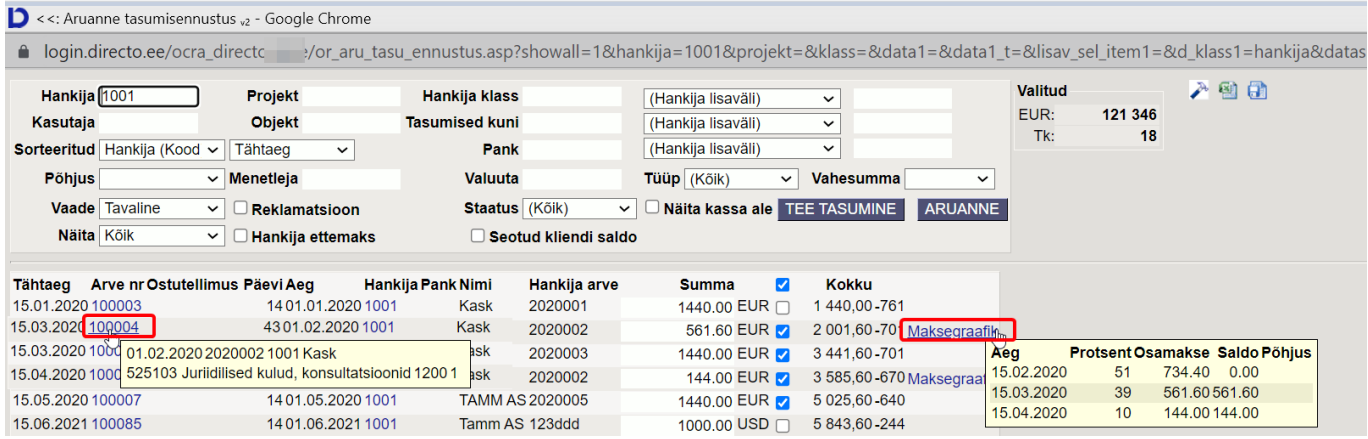

From: <https://wiki.directo.ee/> - **Directo Help**

Permanent link: **[https://wiki.directo.ee/et/or\\_aru\\_tasu\\_ennustus?rev=1644867997](https://wiki.directo.ee/et/or_aru_tasu_ennustus?rev=1644867997)**

Last update: **2022/02/14 21:46**